# **NOVUSMED TRIP BROKER INSTRUCTIONS**

#### **Logging in to NovusMed Trip Broker:**

Use the link below to access the NovusMed application:

<https://coa.tripsparkhost.com/App/Core/UI/Workspace/main>

Your credentials will be provided by the system admin via e-mail from home52 Transportation [\(transportation@home52.org\)](mailto:transportation@home52.org)

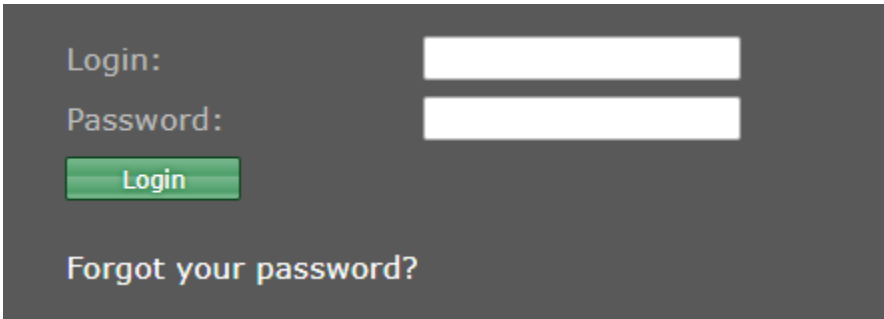

Enter in Login and Password (case sensitive)

## **Viewing Trips and Run Manifests in Trip Broker:**

You will be taken to the main screen:

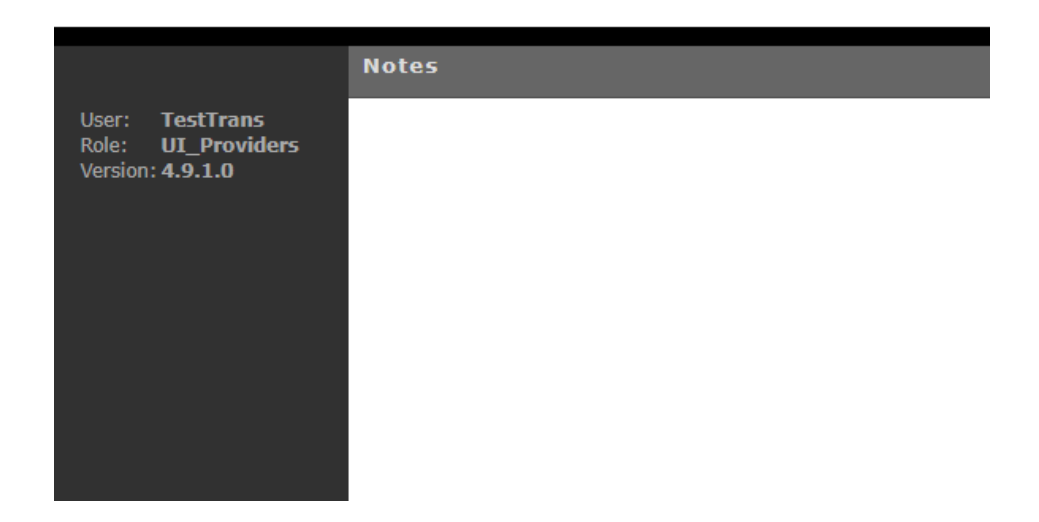

In the bottom left corner, you will see the Main Menu option, which appears as below:

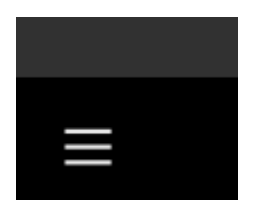

Click on the Main Menu icon and you will see several options appear:

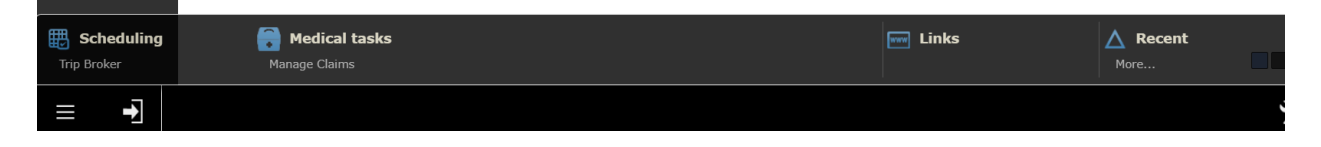

Under Scheduling you will see Trip Broker. When you select Trip Broker, the below page will appear, with the current date highlighted in black:

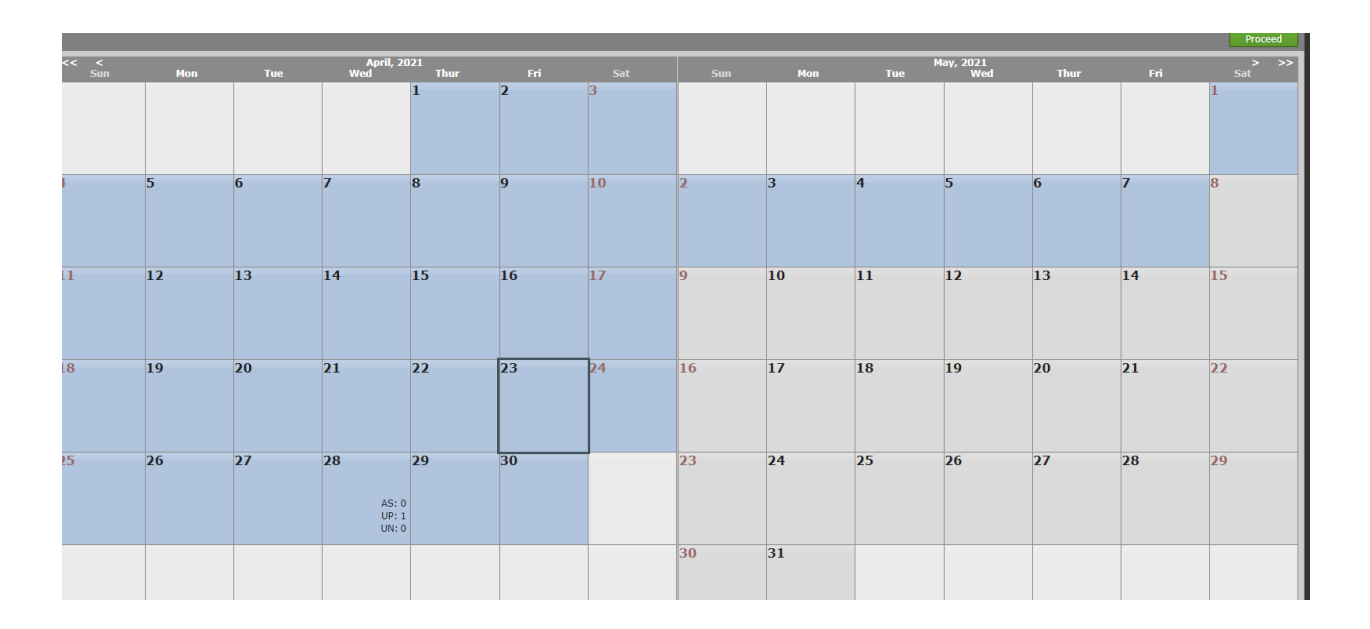

Double click the date and the **Provider Status Summary** will appear:

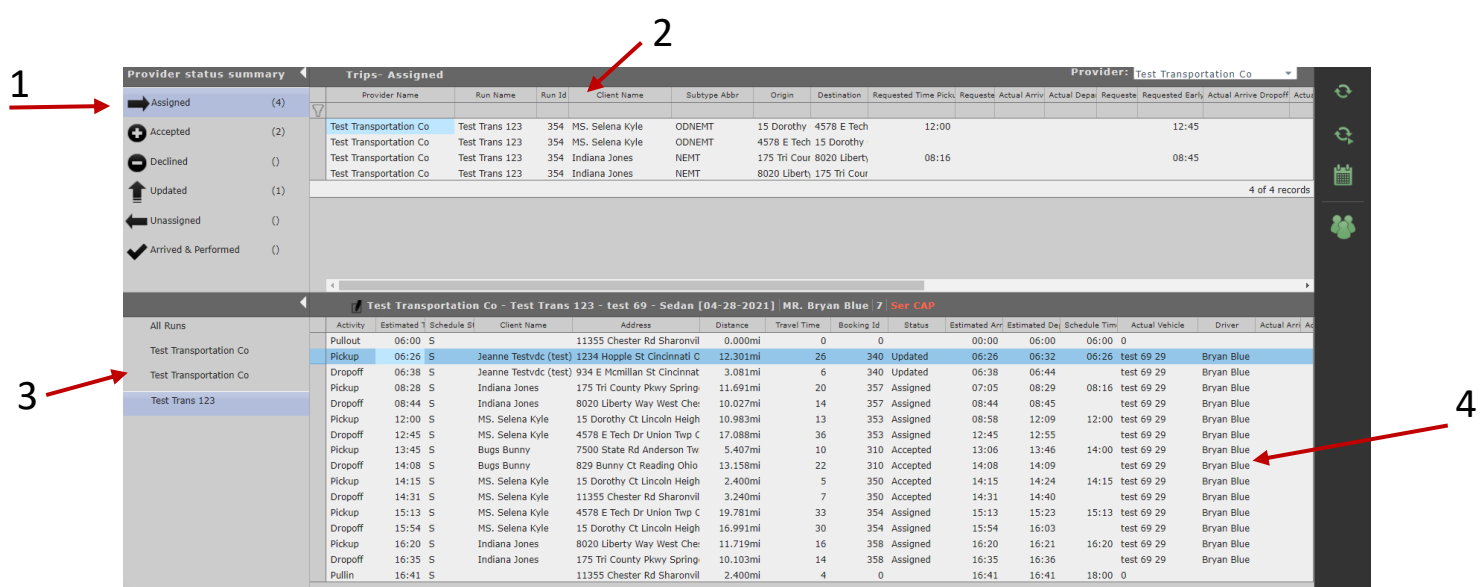

- **1. Click on the options in the left-hand menu to view the following:**
	- Assigned  $=$  Trips that you have agreed to perform for home 52.
	- Accepted  $=$  Trips that you have right clicked and accepted to perform for home<sub>52</sub>.
	- Updated  $=$  Trips that have been updated or changes have been made by the client or staff within home52.
	- Arrived & Performed = Trips that you have completed for home 52 during the day and have completion data.

### **2. Trip Data**

Here you will see data on the trips based on the menu option you have selected (Assigned, Accepted, Updated, or Arrived & Performed).

### **3. All Runs**

This menu lists the Run Names that you currently have with home52 Transportation. Click on the Run Name to view trip information for that Run.

### **4. Run Manifest**

This section is where run data will appear based on the run selected.

Select the run you want to view and Double click and this will open up the itinerary for the run

Example – when selected:

Test Trans 123

The list of trips will populate for the run selected as demonstrated below:

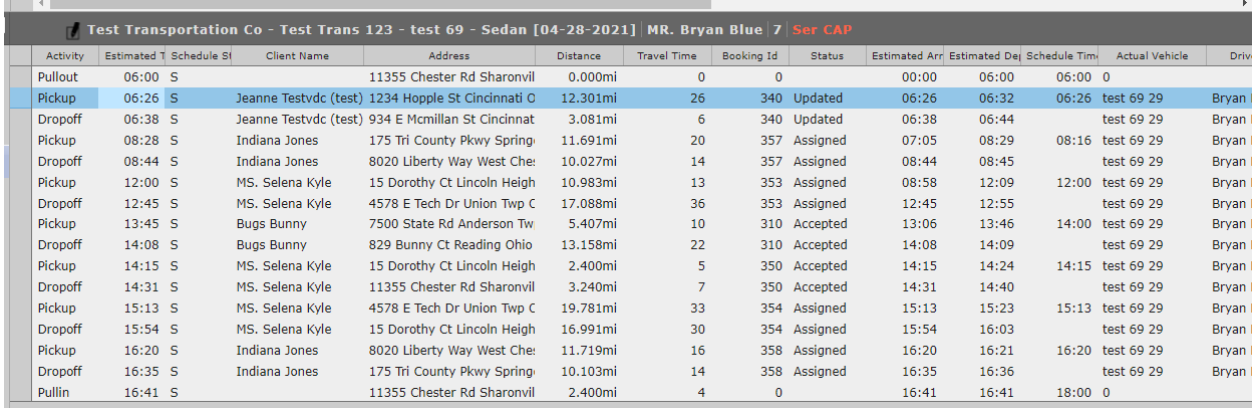

The list of trips on the run manifest in Trip Broker is the same information that appears in DriverMate for the drivers, called the manifest.

## **Entering Trip Completion Data via Trip Broker:**

*Note that home52 requires the use of DriverMate in real time while drivers are transporting home52 clients. Entering completion data in Trip Broker should only be used as a last resort when there is an error, a system issue, or when otherwise approved by home52.*

In the Gray bar above the run manifest, you will see the below information:

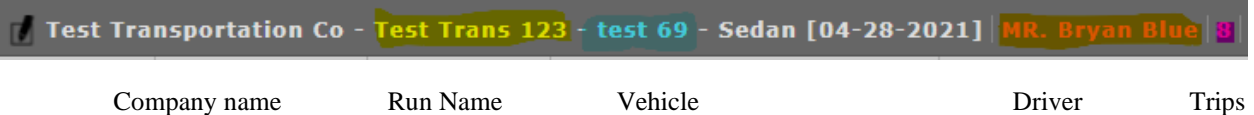

Once the driver performs a trip you will see the Schedule Status change from (3rd column from the left)

 $S = S$ cheduled to  $A =$  Arrived then to P = Performed

If by chance the driver is unable to use Drivermate you can complete the task for the driver by following the instructions below. The following definitions apply:

- Pullout  $=$  The location the Driver is pulling out from (garage location)
- Pickup  $=$  Where you are picking the client up from
- Dropoff = Where you dropped the client off at
- Pullin  $=$  The location the Driver is pulling into when done for the day (garage location)

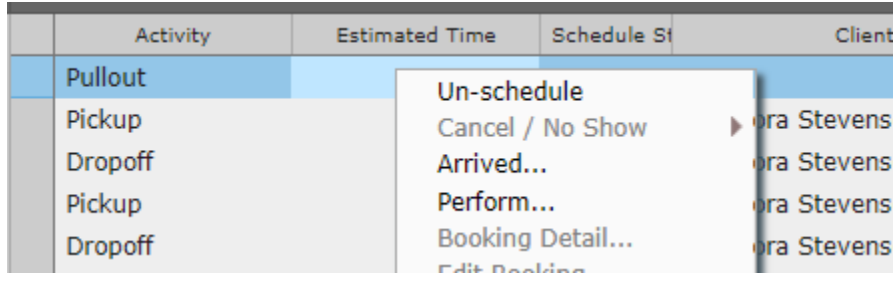

**1.** Right click on the Pullout row and select Perform, enter in the time (military) ONLY, and click ok.

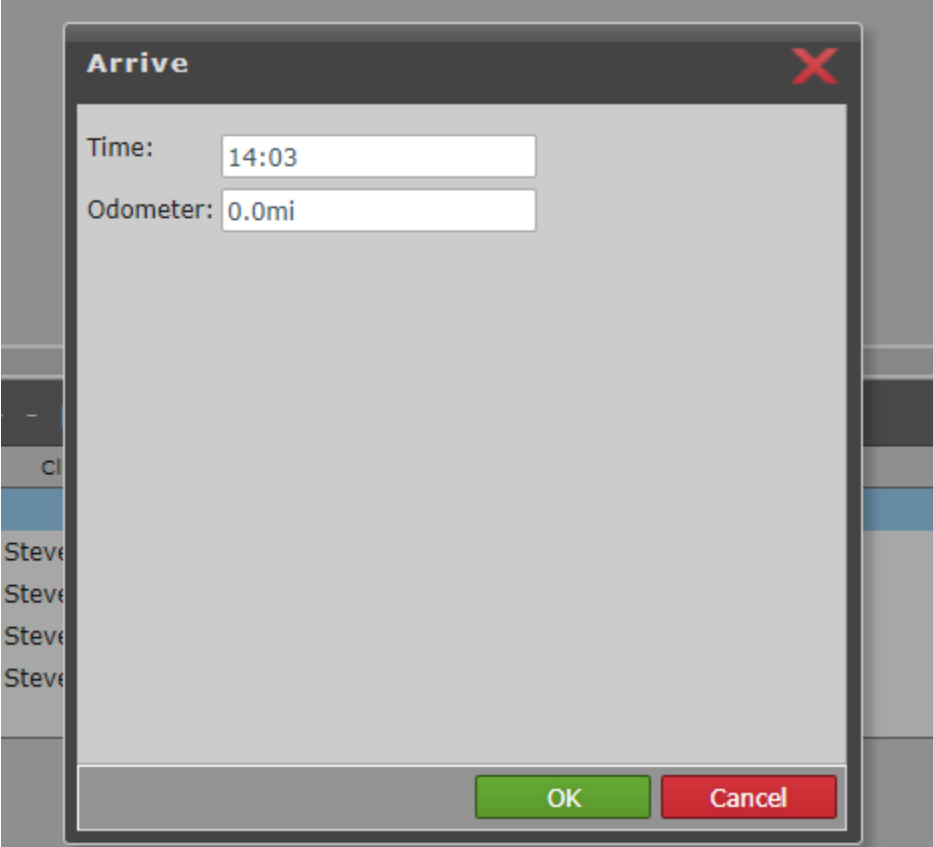

This has allowed you to populate the Actual Depart time within Trip Broker.

**Actual Depart** 

You will do this for each part of the trip that the user did not use Drivermate application. Please verify at the end of each day that you see P listed under the Schedule Status section:

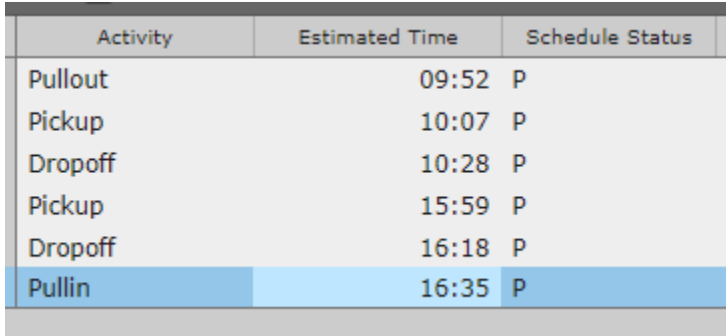

*If the above is not completed it will block the Driver from seeing their information within the DriverMate application the next day.*